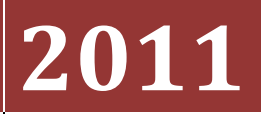

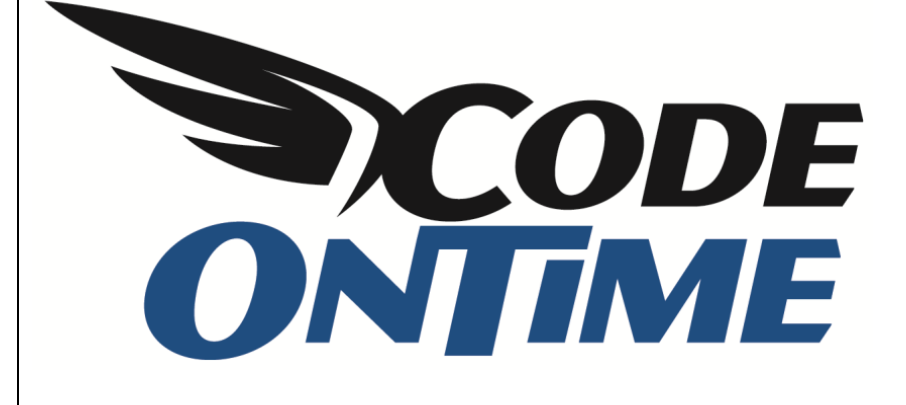

# **USER GUIDE**

Deployment

This article will provide instructions on how to deploy your *Code On Time* application to a server. Our examples use the *Northwind* sample database and a *Windows Virtual Private Server* from [www.AccuWebHosting.com.](http://www.accuwebhosting.com/windows-vps-server-hosting.html)

#### **Acquiring a Server**

If you would like a web server of your own, but don't want to deal with complicated server setup, we suggest purchasing from AccuWebHosting. The *WebMaster VPS – Opal* plan gives you a sufficiently powerful VPS, with 1 GB of RAM, 40 GB of storage, and *SQL Server 2008 Express* preinstalled, for only \$27 a month. Compare prices at [www.AccuWebHosting.com.](http://www.accuwebhosting.com/windows-vps-server-hosting.html) When you have selected your preferred option, press *SIGN UP*, accept the user agreement, and enter your domain information.

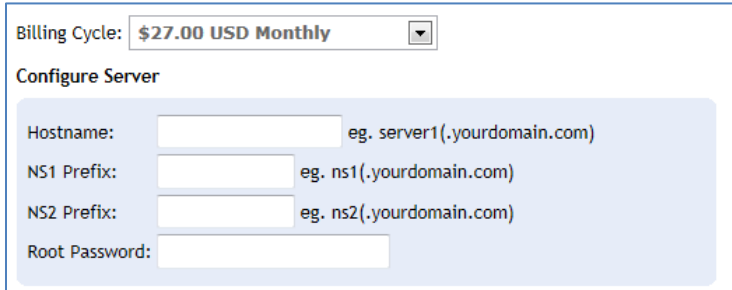

Next, you will need to configure the correct options. Make sure to select *Windows 2008 R2 Standard Edition – 64 bit* operating system, with *SQL 2008 Express Edition (R2)* database.

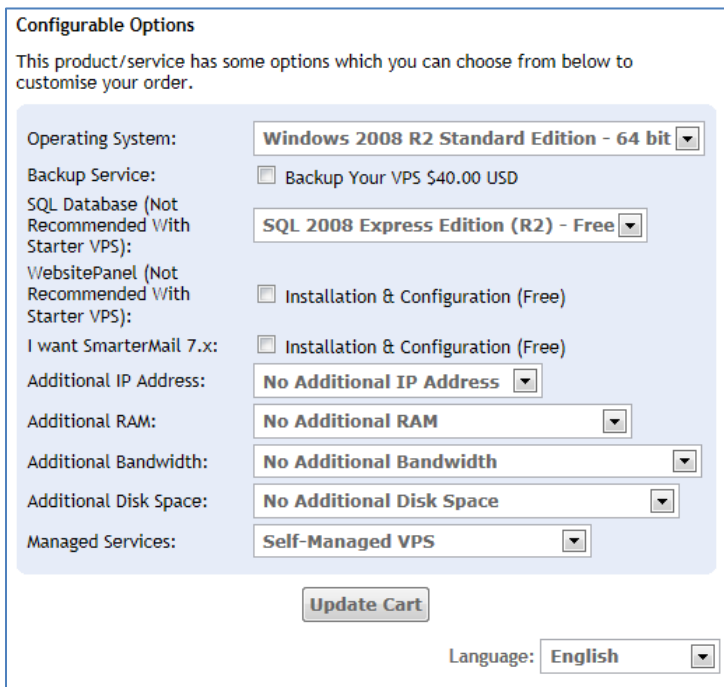

Continue making your purchase. A few hours after confirming your order, an email will be sent to you with connection information for your server.

## **Connect To Server**

Now that you have obtained a server and the connection information, you will need to connect to it using *Remote Desktop Connection*. Press *Start*, and enter "Remote Desktop Connection" in the search bar.

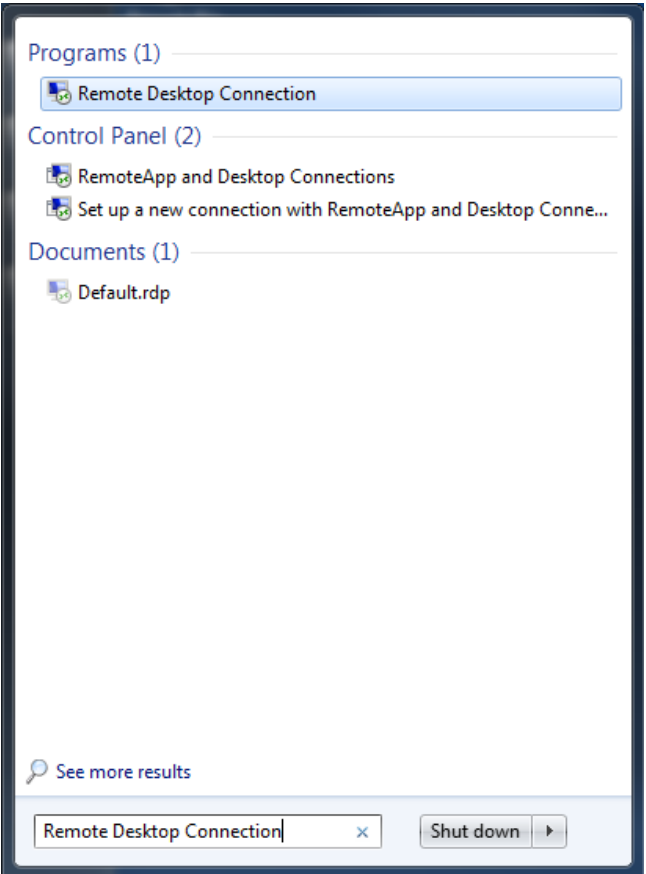

Run *Remote Desktop Connection*, and enter your server name. This should be provided in the email sent to you from AccuWebHosting.com.

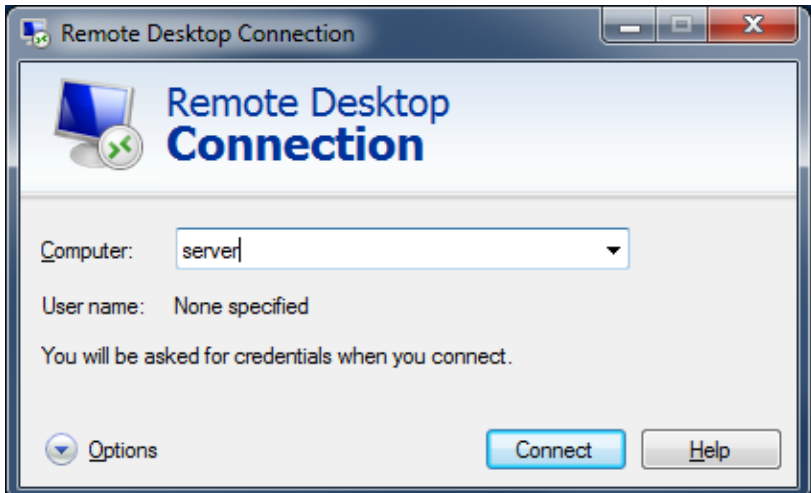

Press *Connect*, and you will be required to log in. Enter your username and password.

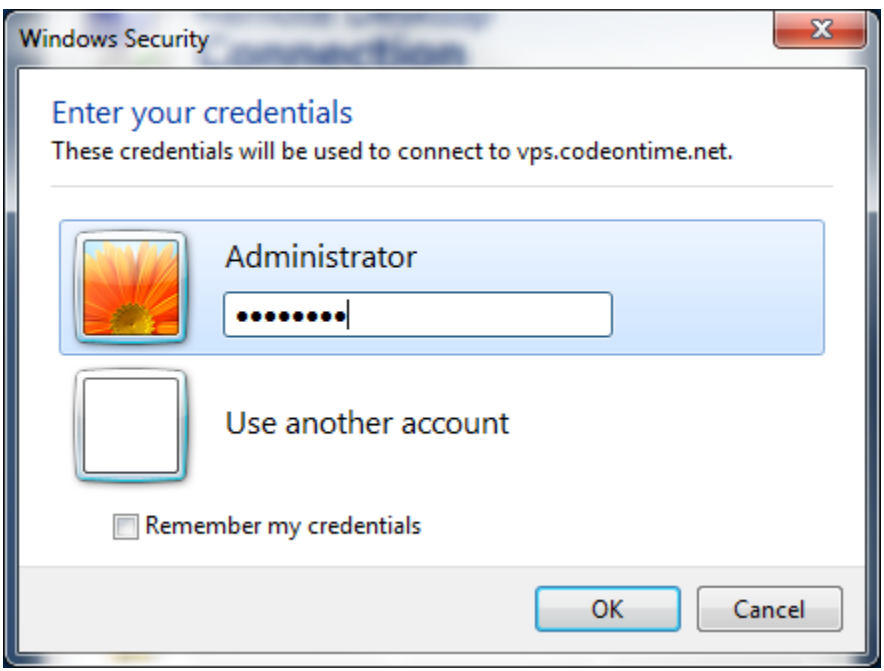

You will now be connected to your server.

#### **Check for .NET 4.0**

When you log in, press *Start*, and click on *Microsoft Web Platform Installer*.

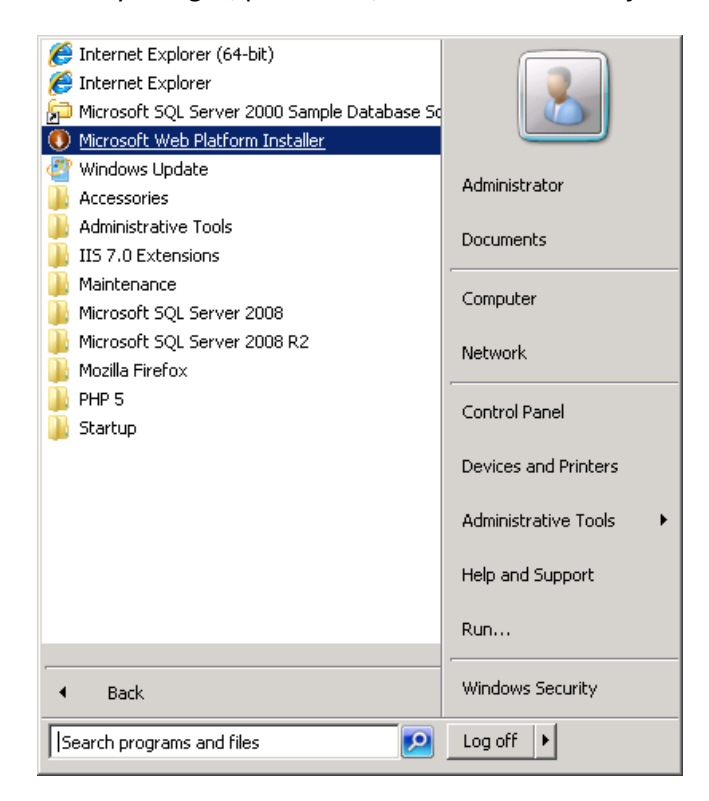

Switch to the *Products* tab at the top, and look for *Microsoft .NET Framework 4*. If it is listed as installed, then move to the next section.

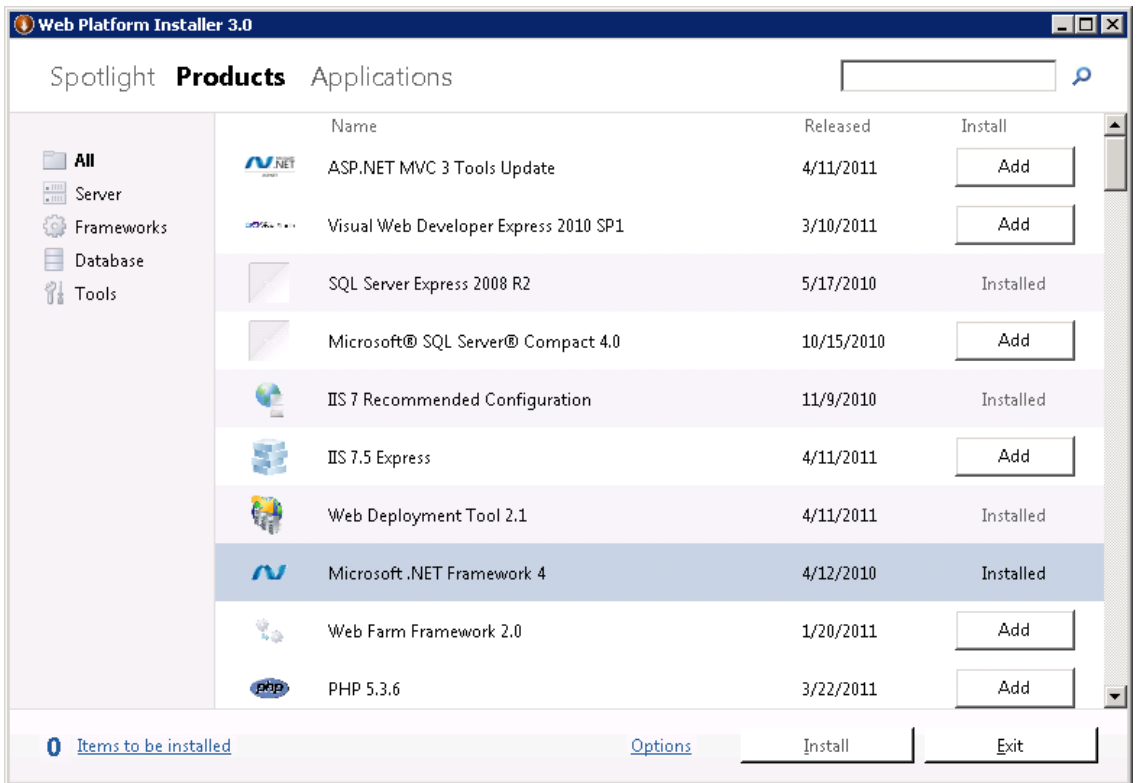

If it is not listed as installed, you will need to install it by pressing *Add*, and then *Install*.

## **Install Northwind Database**

The first step to creating any database application is to have a database. If you have a database on your server already, then you may skip this section. Download the Northwind database at

[http://www.microsoft.com/downloads/en/details.aspx?FamilyID=06616212-0356-46a0-8da2-](http://www.microsoft.com/downloads/en/details.aspx?FamilyID=06616212-0356-46a0-8da2-eebc53a68034)

[eebc53a68034.](http://www.microsoft.com/downloads/en/details.aspx?FamilyID=06616212-0356-46a0-8da2-eebc53a68034) Run the installation file, and it will unpack all the scripts into a folder.

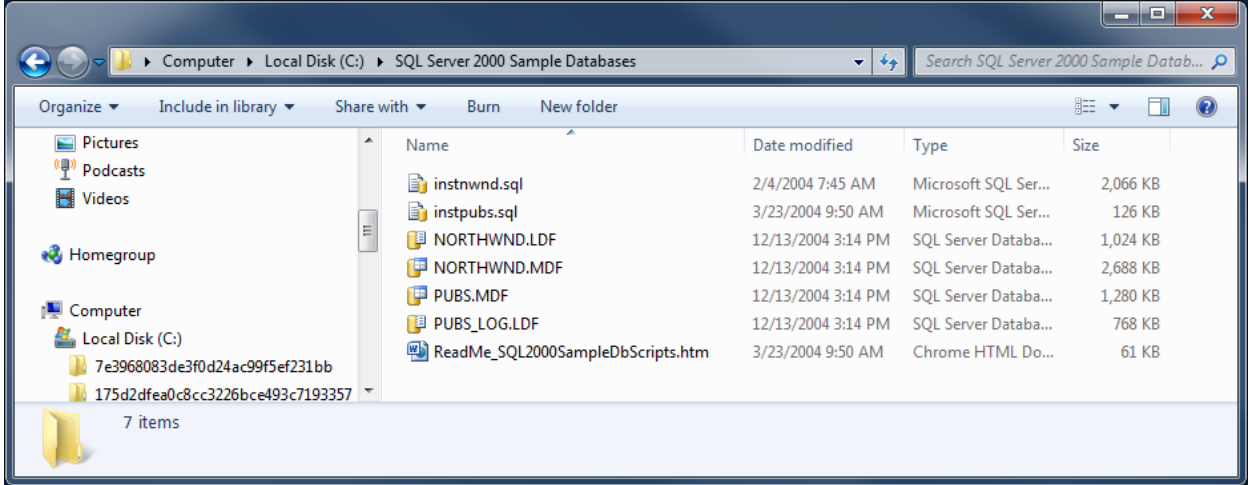

Next, you will need to connect to your database. Open *SQL Server Management Studio* and enter your login credentials.

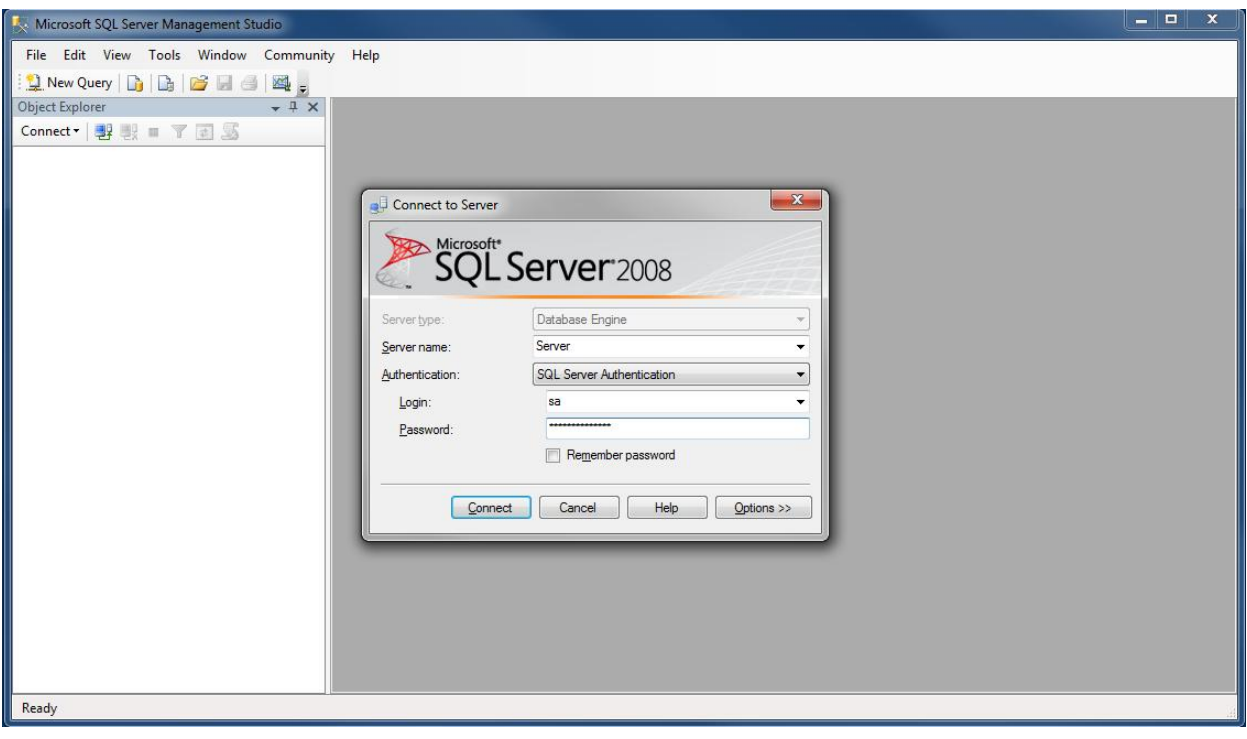

*Connect*, and press *File | Open | File*. Select the *instnwnd.sql* file that was installed onto your computer, and press *Execute*.

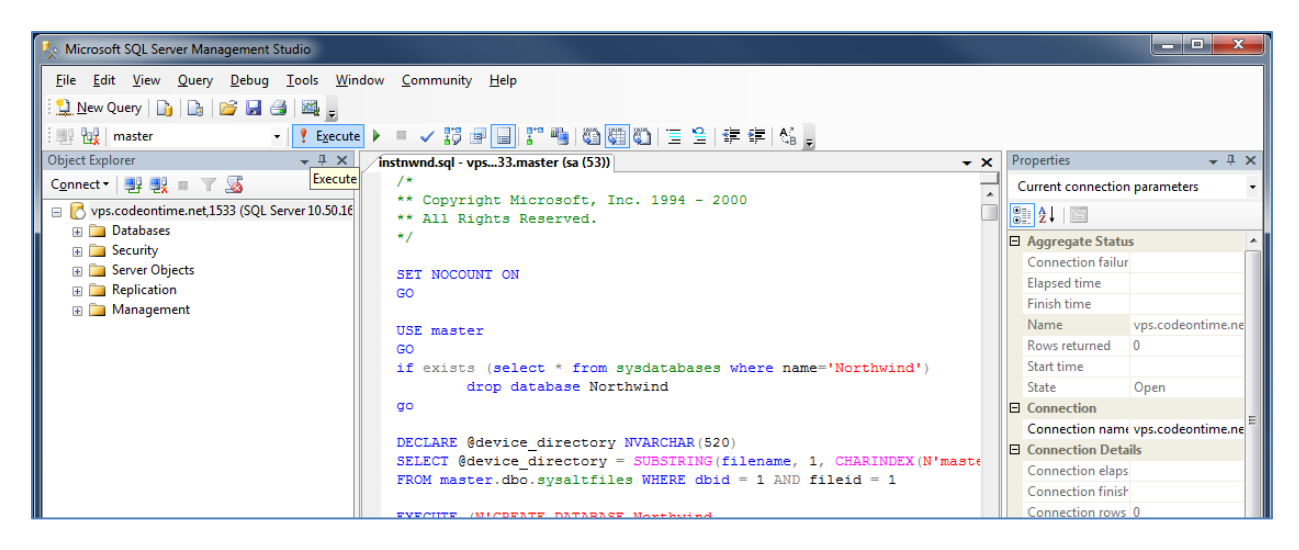

When the query finishes, you will have the *Northwind* database on your server.

## **Create ASP.NET Membership**

If you want to use *ASP.NET Membership* for your application, you will need to follow these steps. If you have your own membership database, skip this section and enter the membership database connection string when prompted in Code On Time Generator.

1. Start *aspnet\_regsql.exe* from *Windows Explorer* as shown in picture.

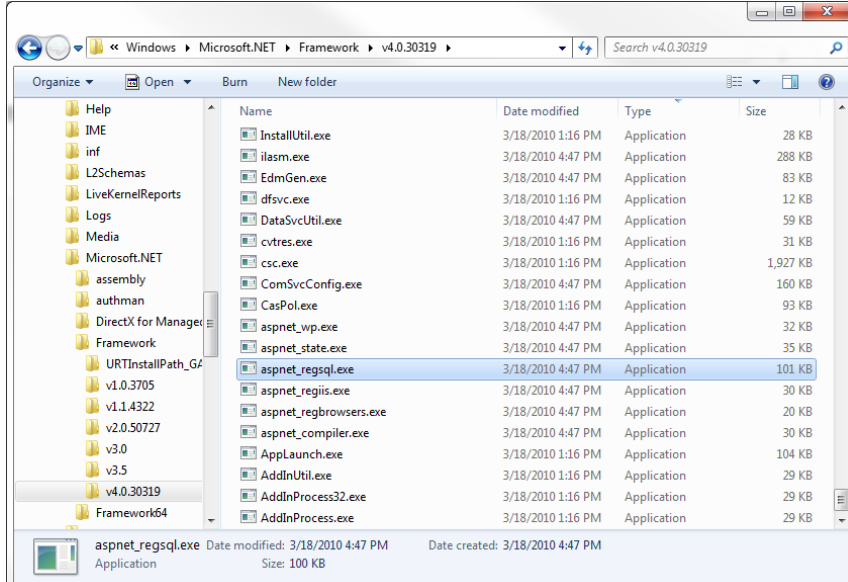

The path to your instance of *aspnet\_regsql.exe*:

*C:\%windir%\Microsoft.NET\Framework\<versionNumber>\aspnet\_regsql.exe*

2. Click the *Next* button in *ASP.NET SQL Server Setup Wizard*:

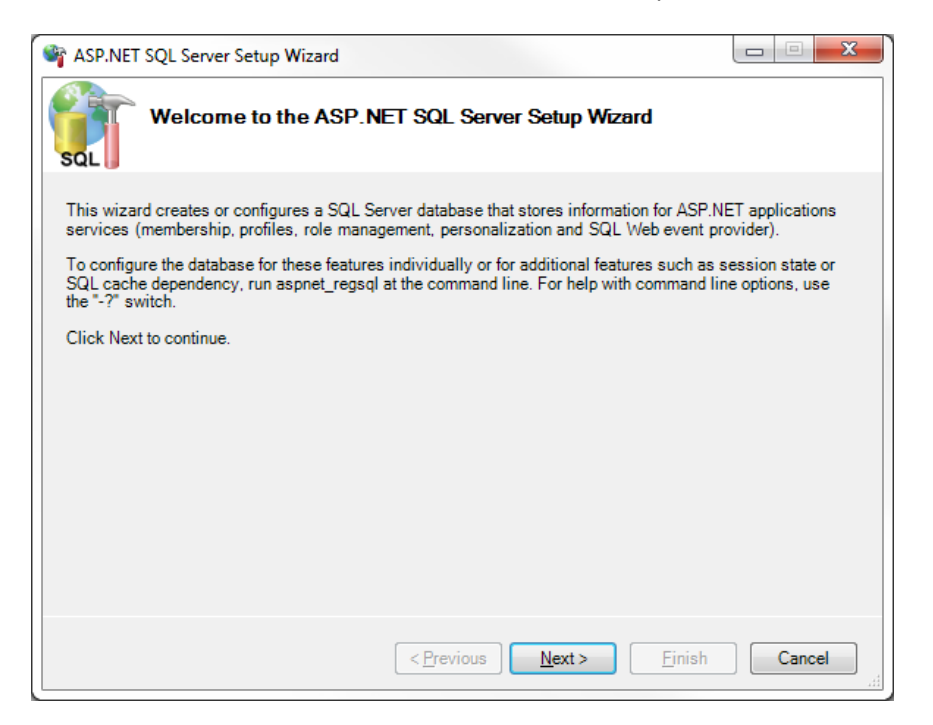

3. Continue to the next step to configure *SQL Server* for application services:

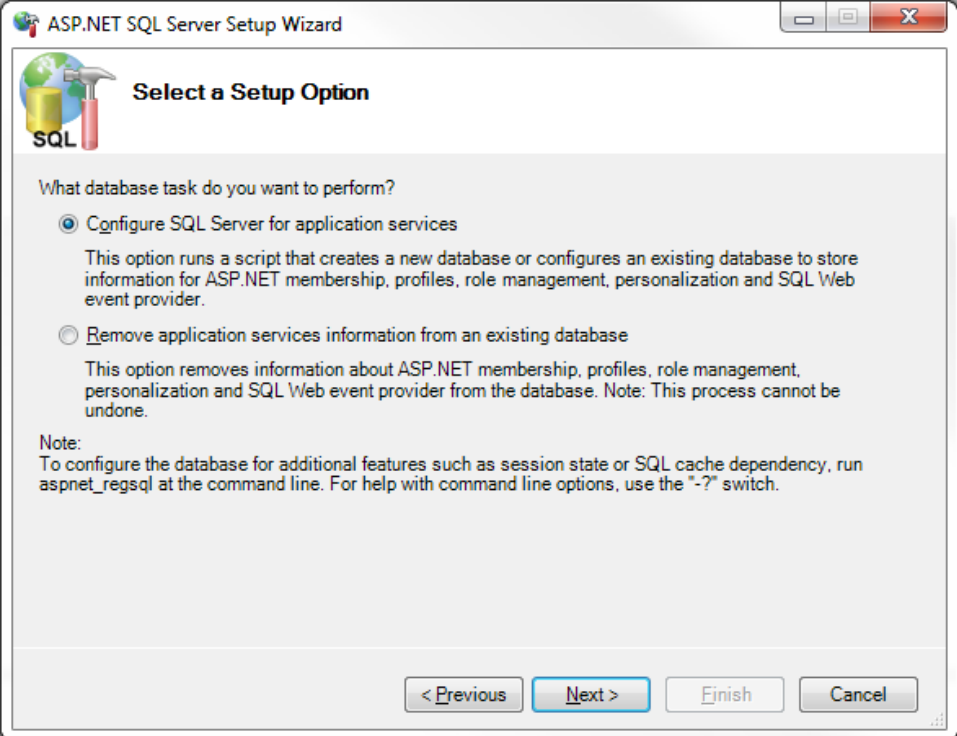

4. Enter your server name, credentials, and database.

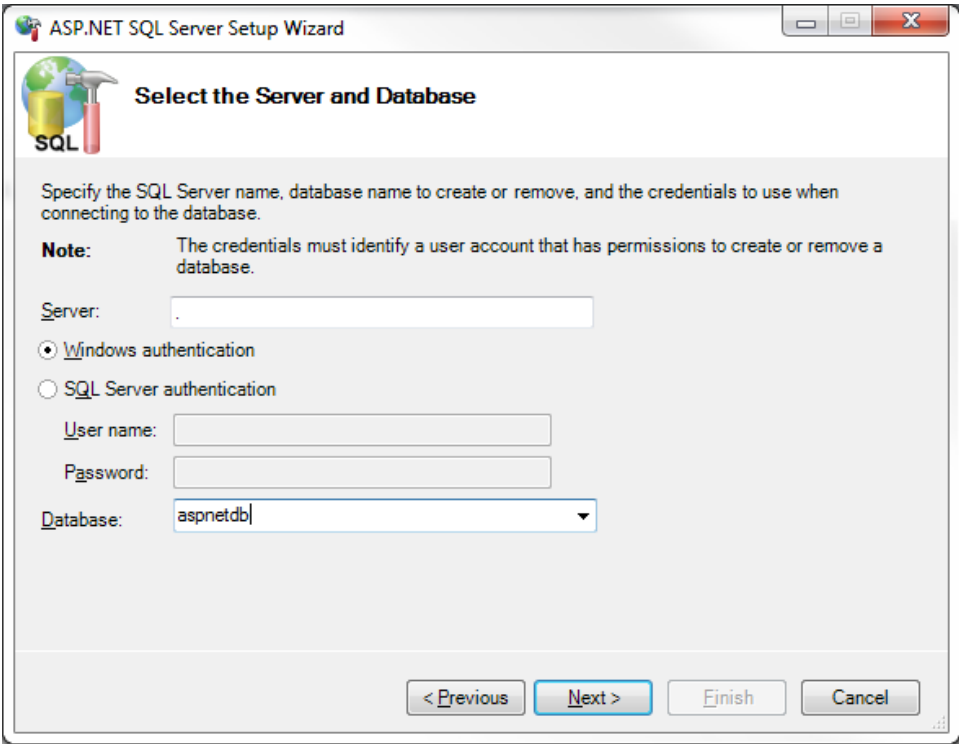

Press *Next* a few more times, and the database will have been modified to accept membership.

## **Create a Code On Time Application**

Now it's time to create an application. Run *Code On Time Generator*, and create a new *Web Site* or *Web App Factory* project. We gave it the name of "NW1". Provide a connection string to your server.

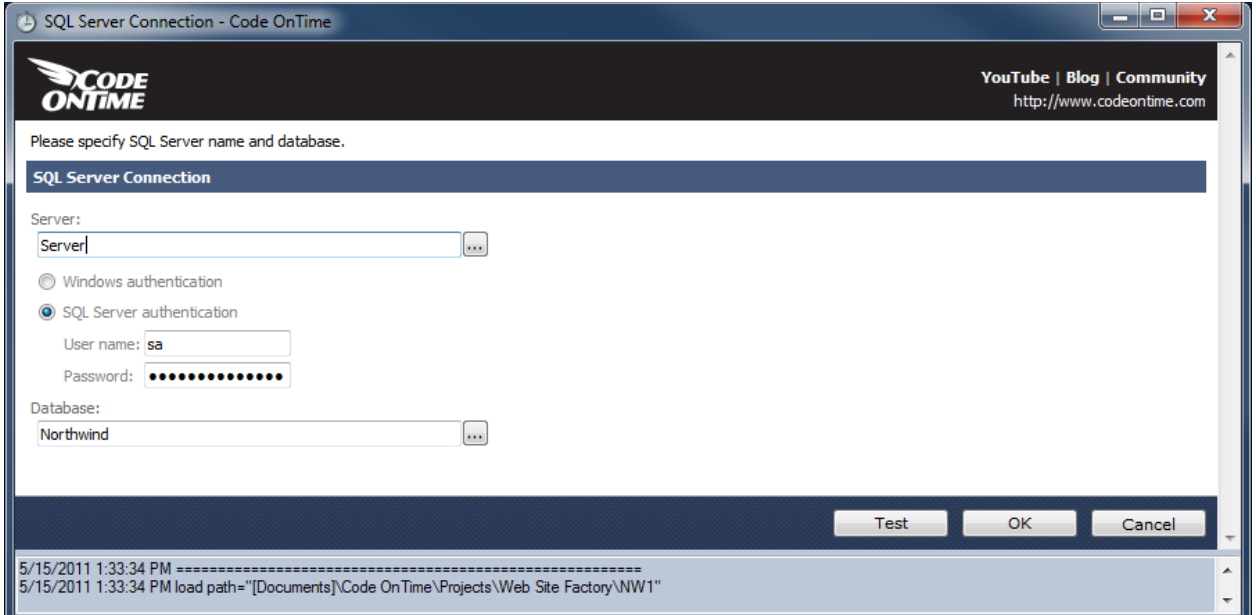

If you choose to enable reporting, your server must have *Report Viewer 2010 Redistributable Package* installed. It is available at [http://www.microsoft.com/downloads/en/details.aspx?FamilyID=a941c6b2-](http://www.microsoft.com/downloads/en/details.aspx?FamilyID=a941c6b2-64dd-4d03-9ca7-4017a0d164fd) [64dd-4d03-9ca7-4017a0d164fd.](http://www.microsoft.com/downloads/en/details.aspx?FamilyID=a941c6b2-64dd-4d03-9ca7-4017a0d164fd)

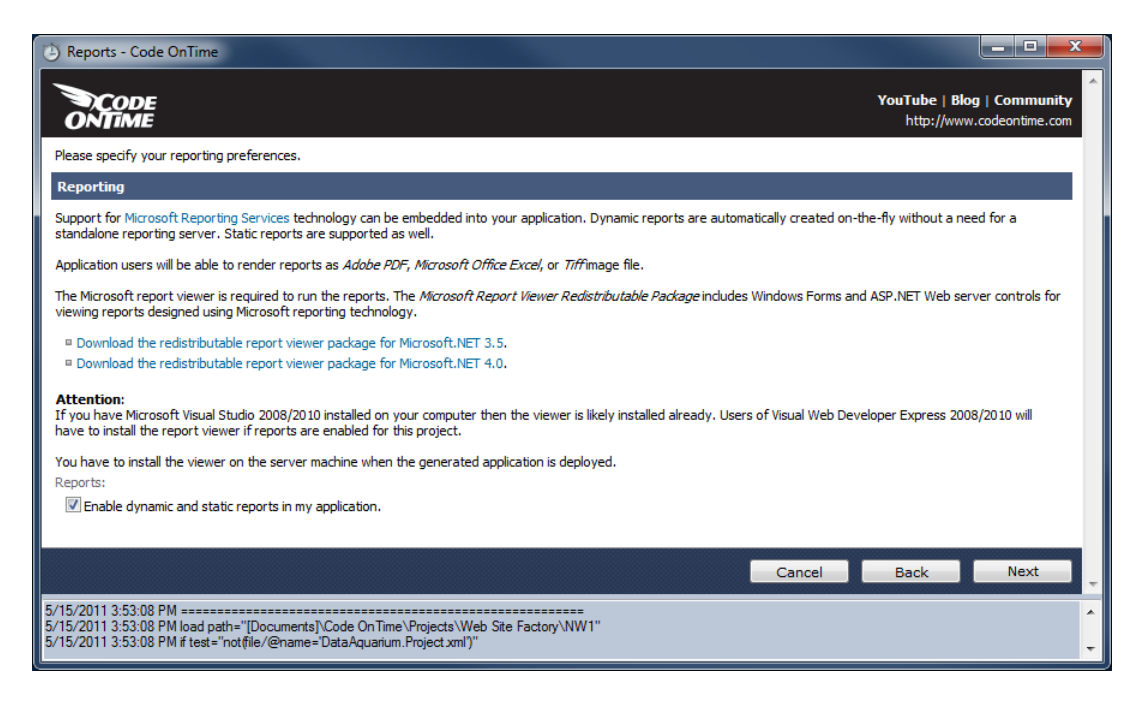

Enable *ASP.NET Membership* for your application by checking the first checkbox. Enable *standalone database* by checking the last checkbox in the list, and provide a connection string to your membership enabled database.

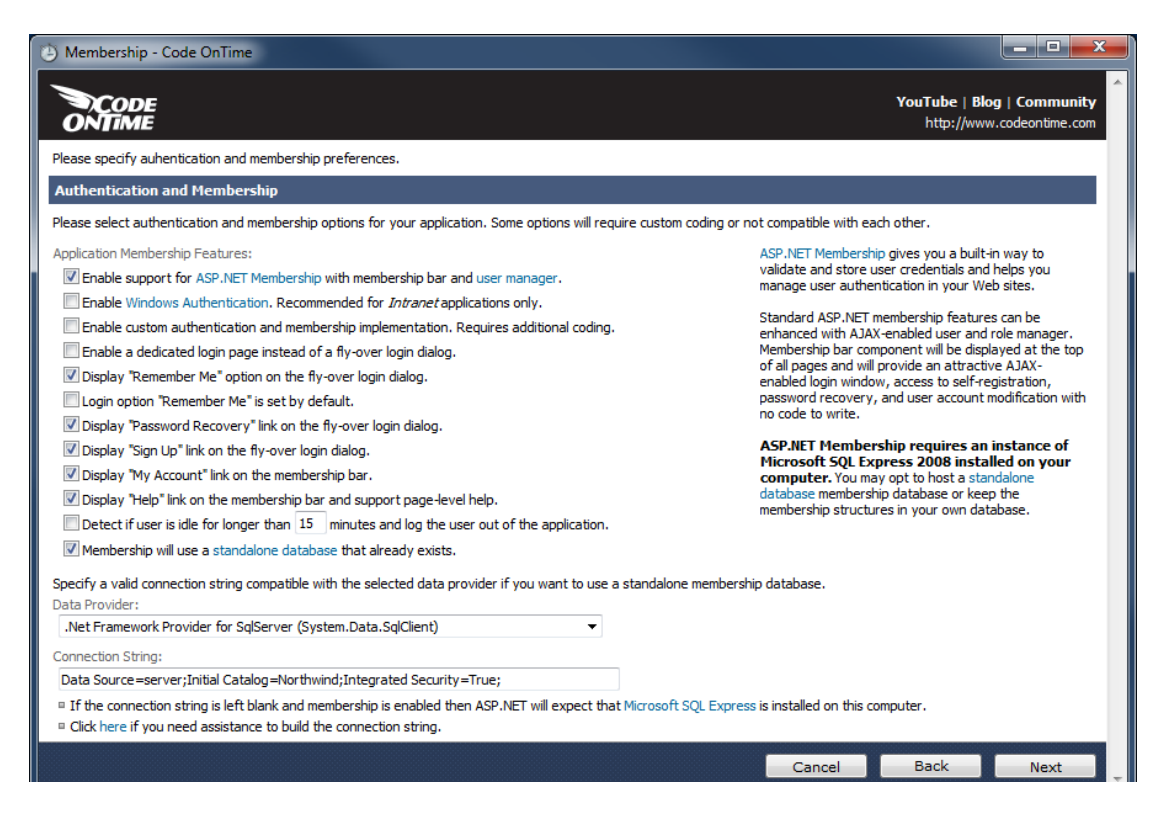

## **Compress the Application**

You will now need to compress the application into a .zip folder. Read the correct section for the correct type of application that you created.

#### **Web Site Factory**

Continue clicking *Next* until your application generates. Press *Open* next to the name of the generated application.

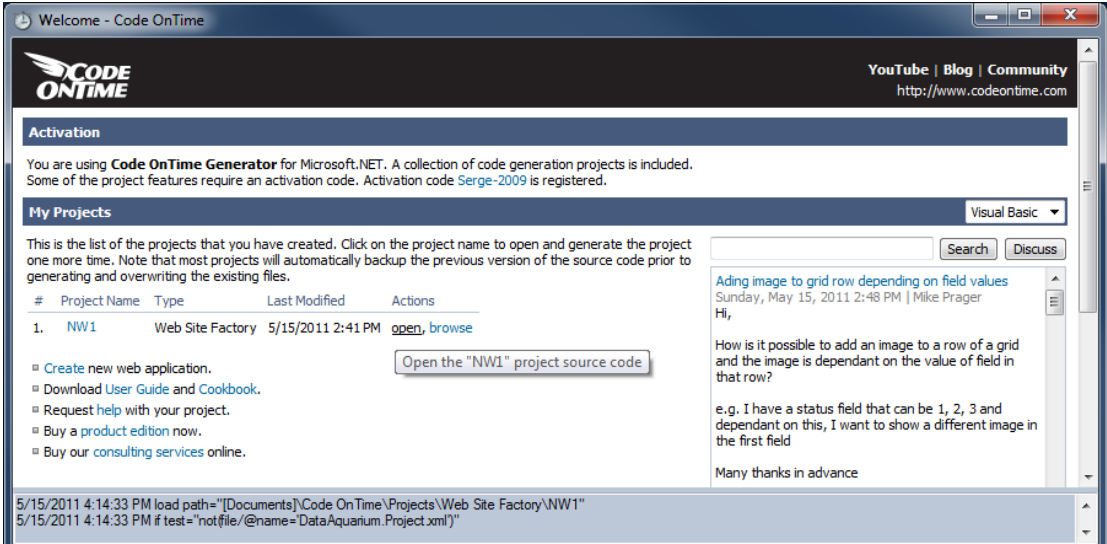

Select all of the files in the opened folder, right click, and press *Send To | Compressed (zipped) Folder*.

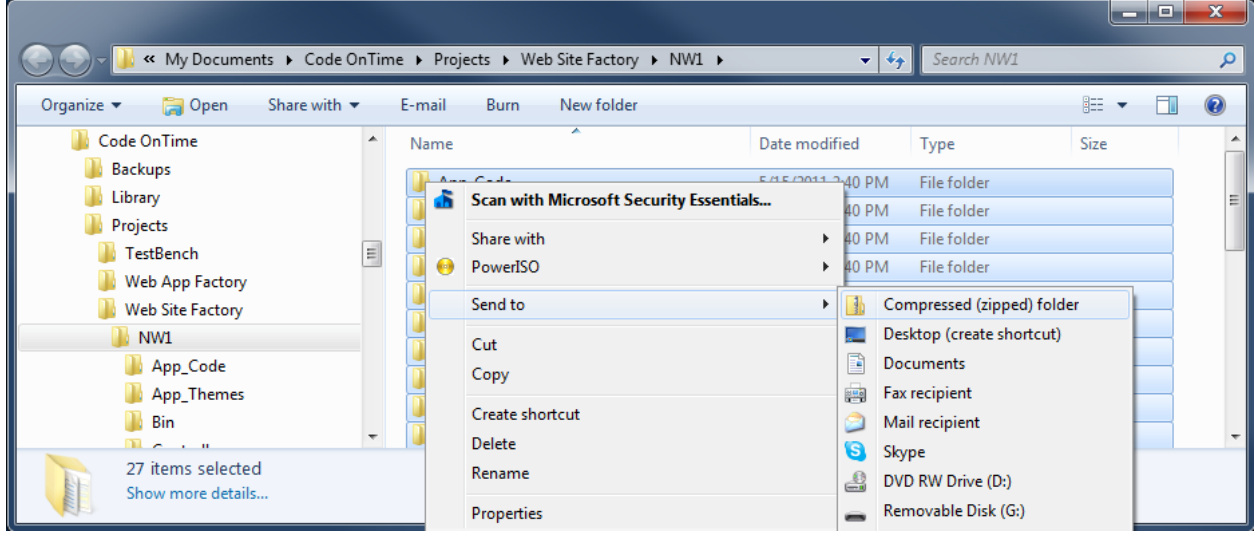

Give the *.zip* file a name of your choice, and compress your files.

#### **Web App Factory**

Continue clicking *Next* until your application generates. Click *Develop* next to the project you have generated.

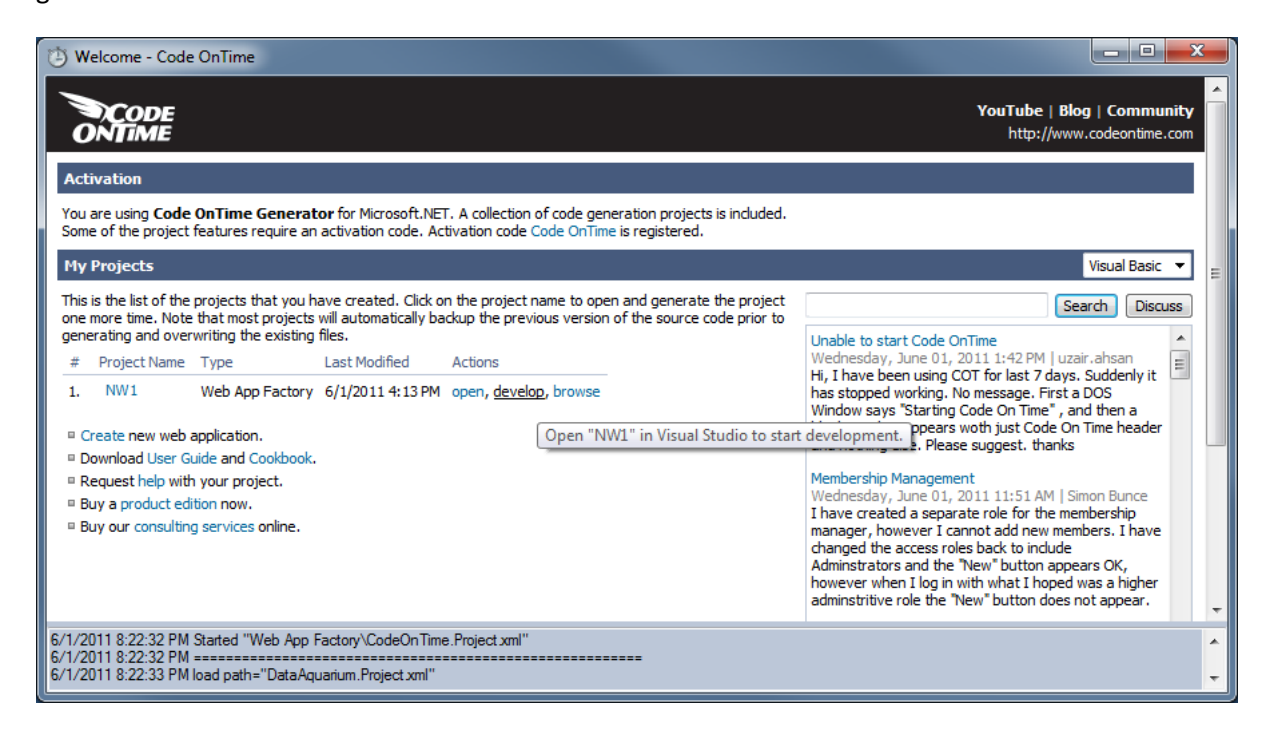

We will need to publish the application before we can compress it. Right click on *WebApp/Default.aspx* and press *Set as Start Page*.

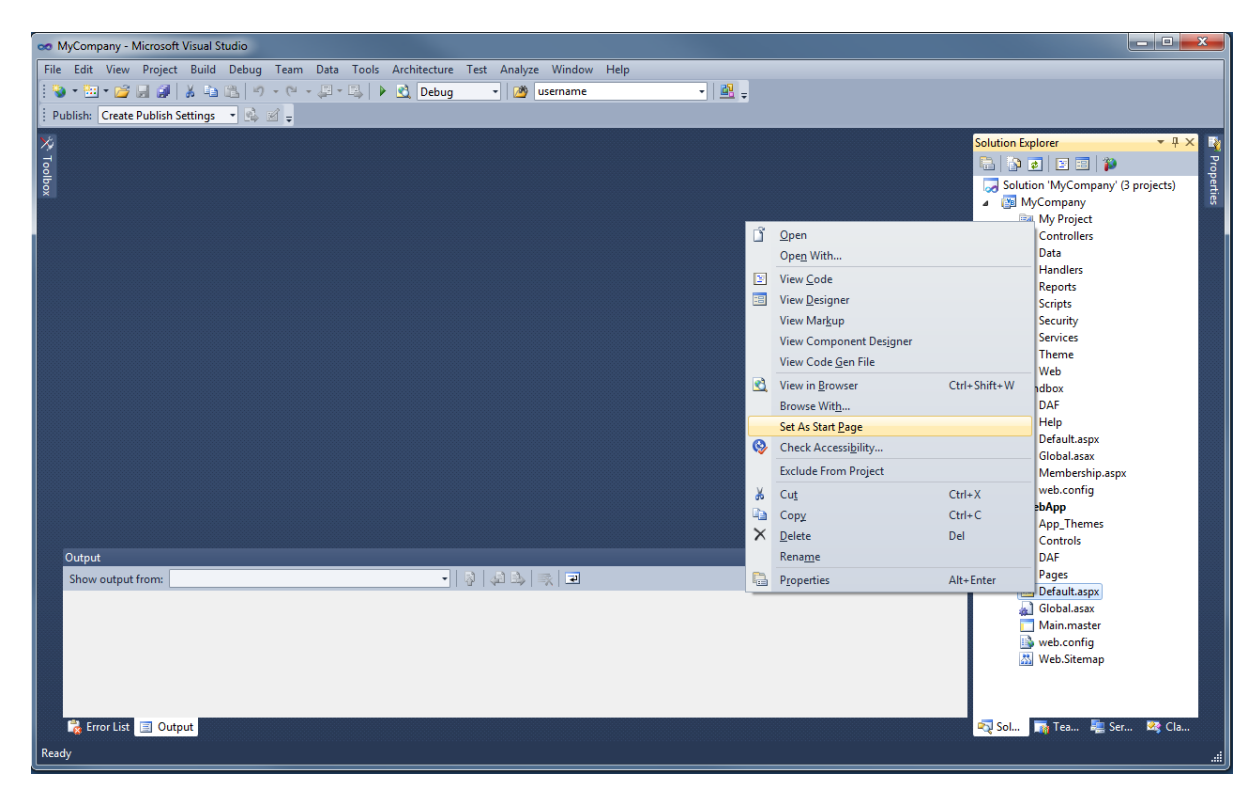

Now click on *Build*, and press *Publish WebApp*.

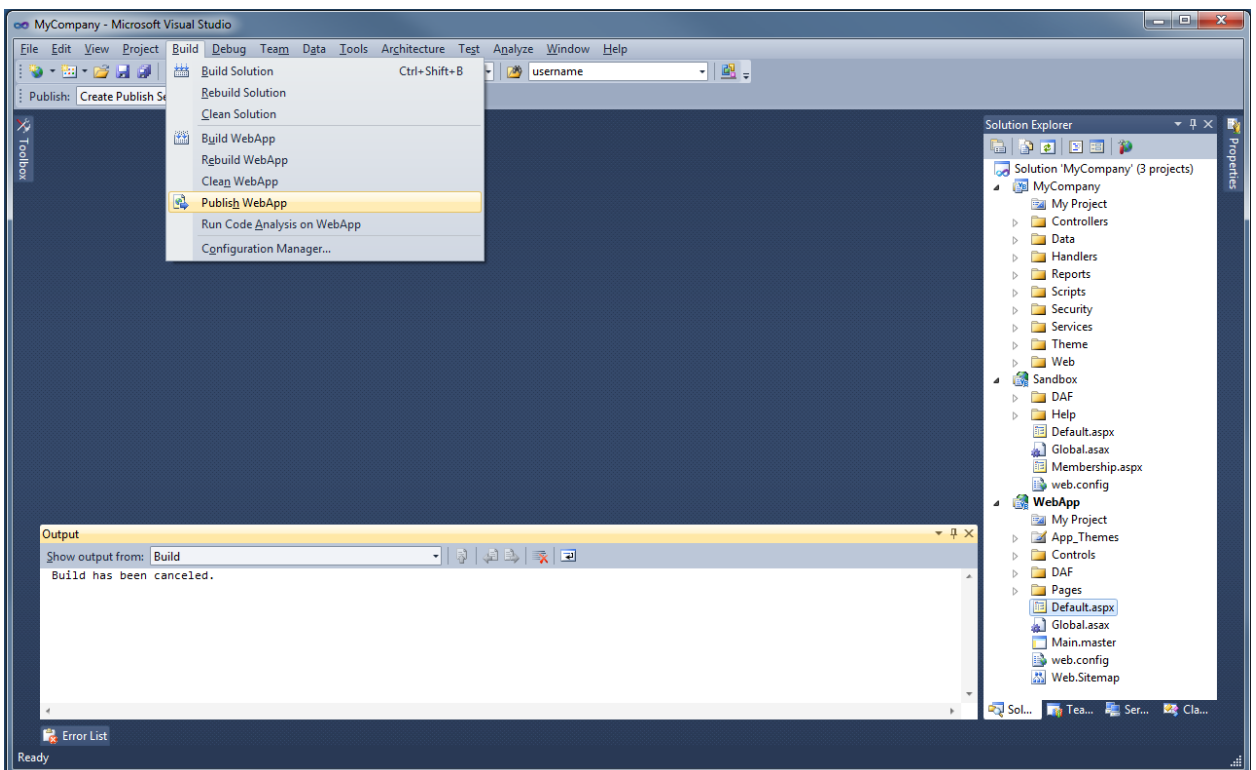

Switch *Publish Method* to "File System", and enter a directory you would like to publish the application to.

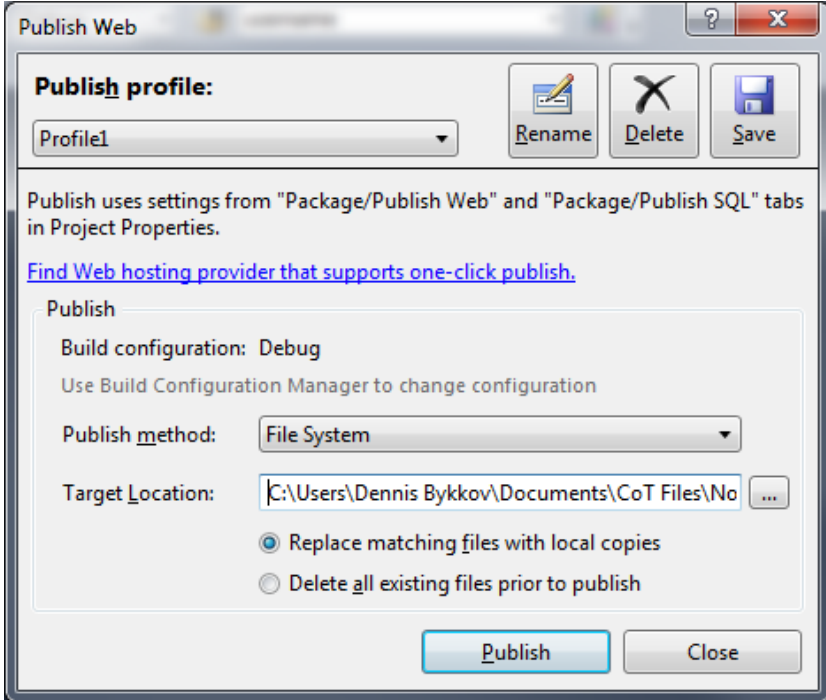

Press *Publish*, and wait until the application is fully published. When complete, navigate to the target location, right click on the contents of the folder, and press *Send To | Compressed Folder*.

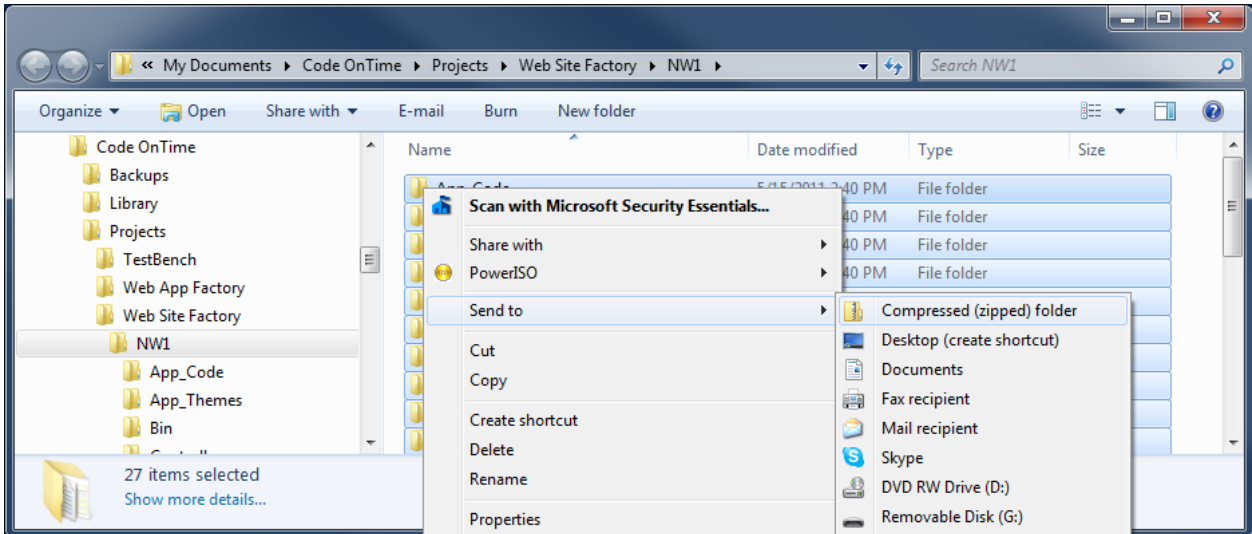

Give the *.zip* file a name of your choice, and compress your files. Right click the compressed file and press *Copy*.

## **Copy Files to Server**

Switch back to your server remote desktop connection and navigate to *C:\inetpub\wwwroot*, the default web site storage location. Paste your *.zip* file.

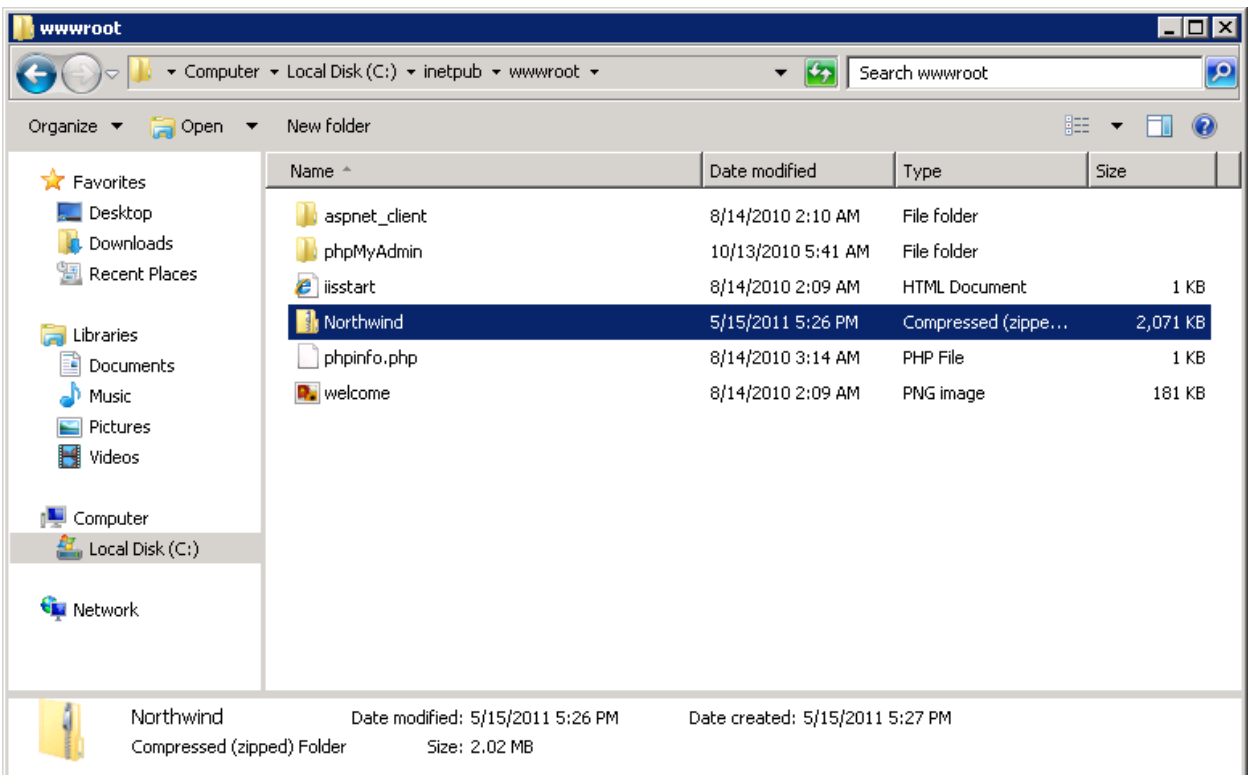

Right click on your *.zip* file and press *Extract All*. Extract your files to the *\wwwroot\* folder.

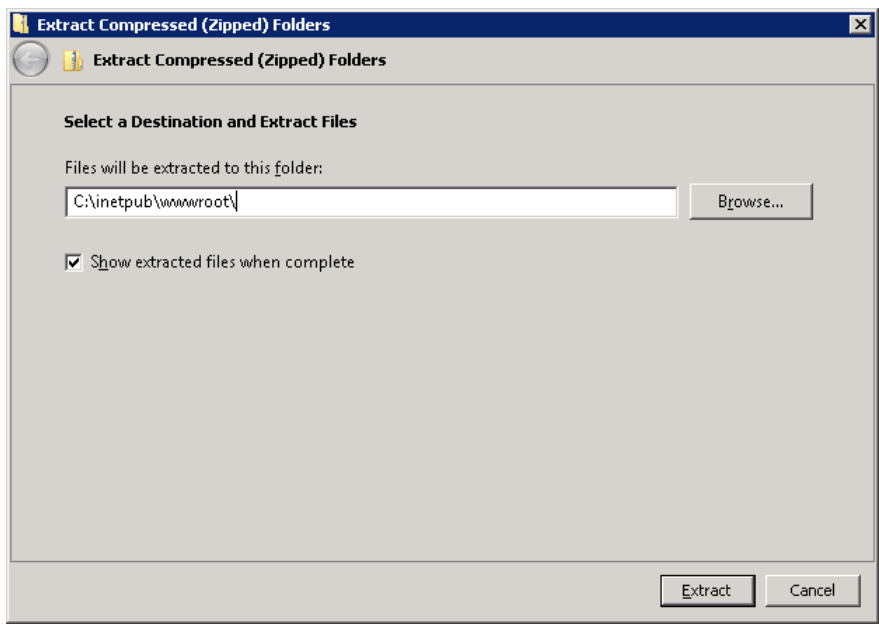

Make sure that all the files are in *\wwwroot\Northwind*. Now you will need to open *Internet Information Services (IIS) Manager*. Expand to *[YourServer]\Sites\Default Web Site\Northwind*. Right click and press *Convert to Application*.

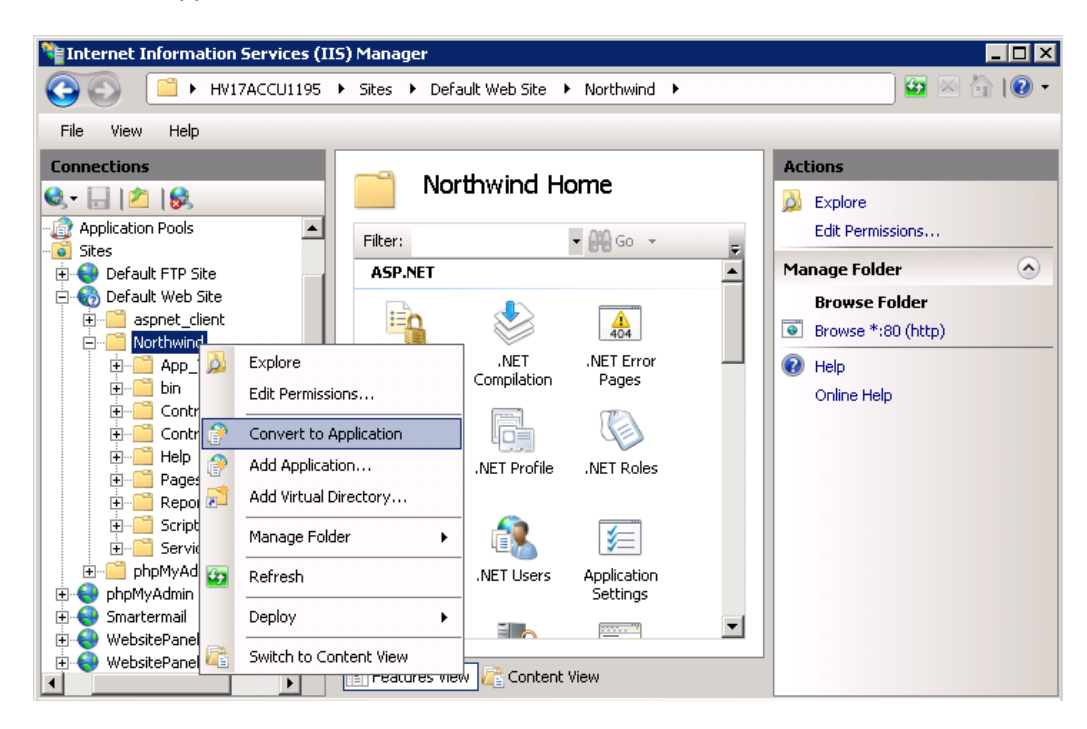

In the *Add Application* window, press *Select…* next to *Application Pool*. Choose *ASP.NET 4.0 (Integrated)*.

![](_page_15_Picture_138.jpeg)

Press *OK*, then *OK* again. Your application will now be up and running. When changes are made to your application on your computer, delete the old application from the server and copy the new one in its place.

#### **Changing the Connection String after Deployment**

It is common practice to use a local SQL server instance to build and test their application. If you do this, you must change the connection string after you deploy to the server. This can be done through *the IIS Manager* on the server. Select your application from the list of web sites, and click on *Connection Strings*. From there, the strings can be changed to the server's database.

![](_page_16_Picture_2.jpeg)